# **1 DOWNLOAD NUS APP**

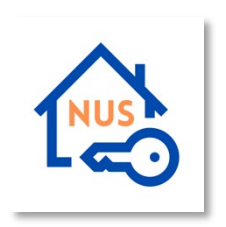

- iPhone
	- o Supports iPhone 5S or higher, IOS 11.0 or higher
	- o Download NUS Mobile Key (UTown & Halls) app from Apple App Store by clicking [here.](https://apps.apple.com/sg/app/nus-mobile-key-utown-halls/id1560802152)
- Android
	- o Supports Android 7.0 or higher
	- o Download NUS Mobile Key (UTown & Halls) app from Google Play Store by clicking [here.](https://play.google.com/store/apps/details?id=com.gtriip.android.nus_utown&hl=en_SG&gl=US&pli=1)

# **2 CREATE ACCOUNT**

• At login page, clicks on "Create Account" to go to create account page.

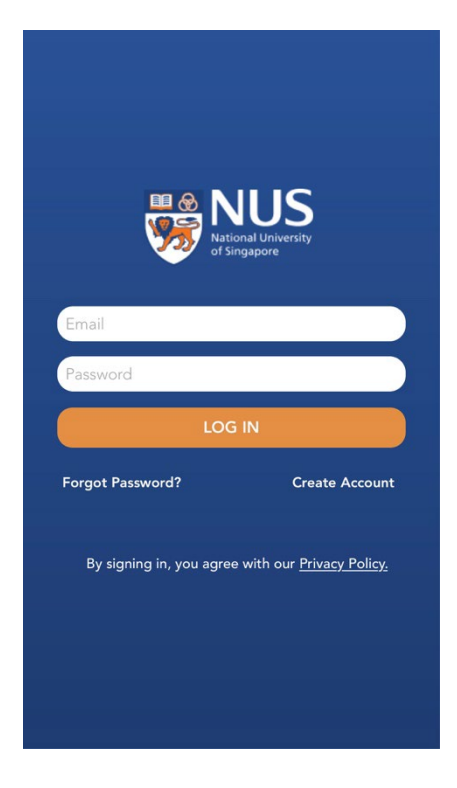

• Enter name, email, password and clicks on "Create Account" to create an account. A success message will be prompted upon creation successful.

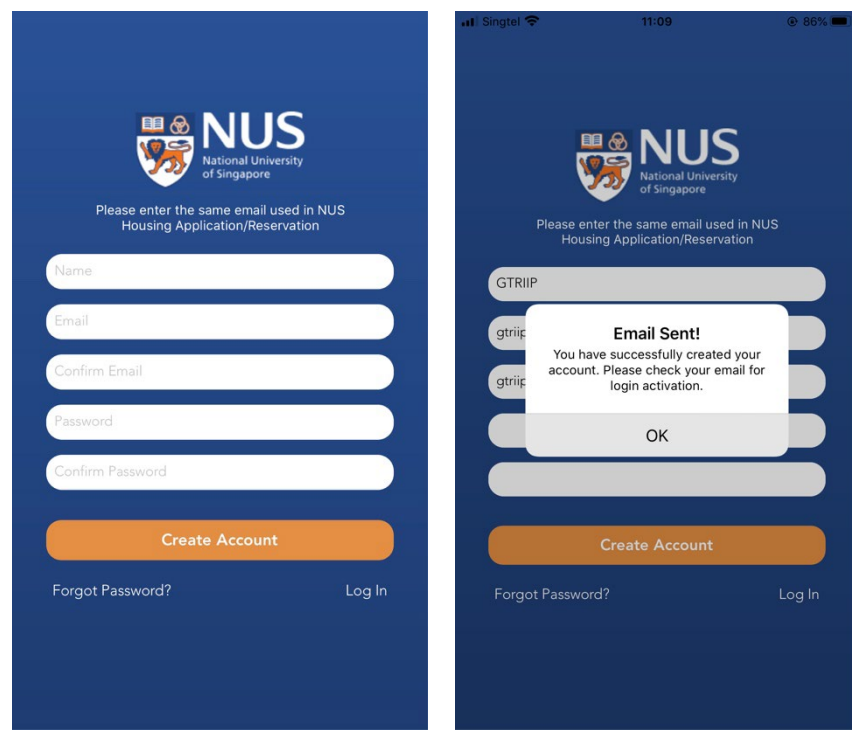

• An email containing the link to activate account will be sent to the email entered in the previous step.

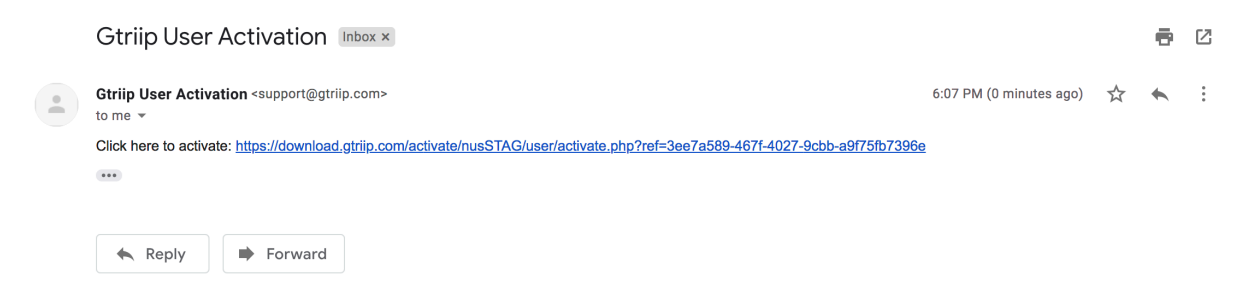

• Clicks on the URL provided in the email to activate account. A success message will be prompted.

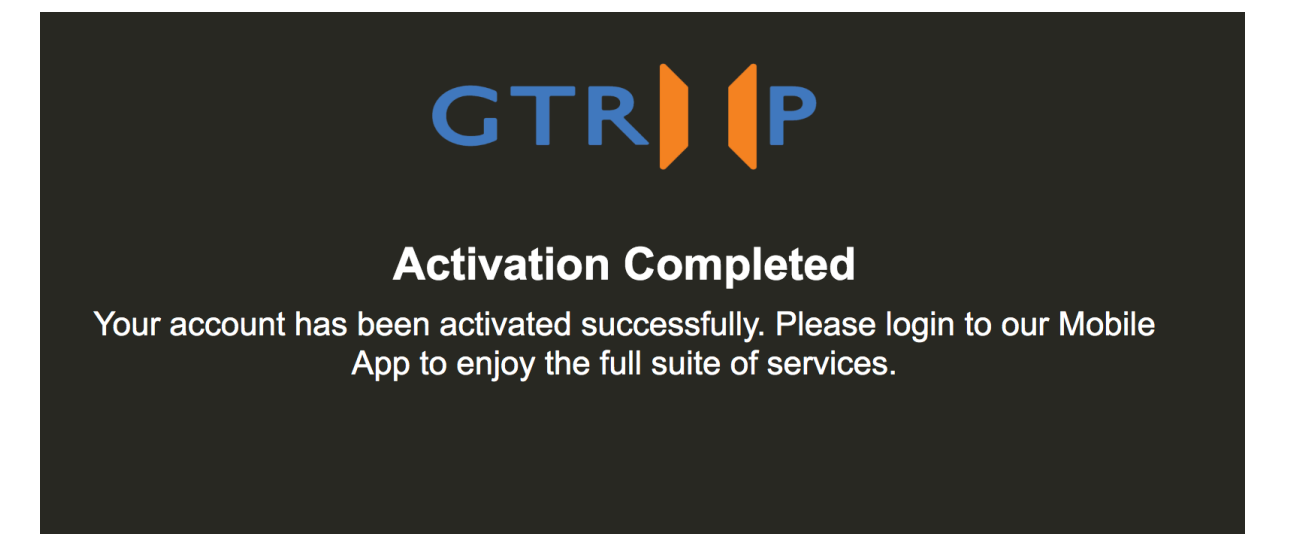

# **3 LOGIN**

• Login to NUS App using valid email and password.

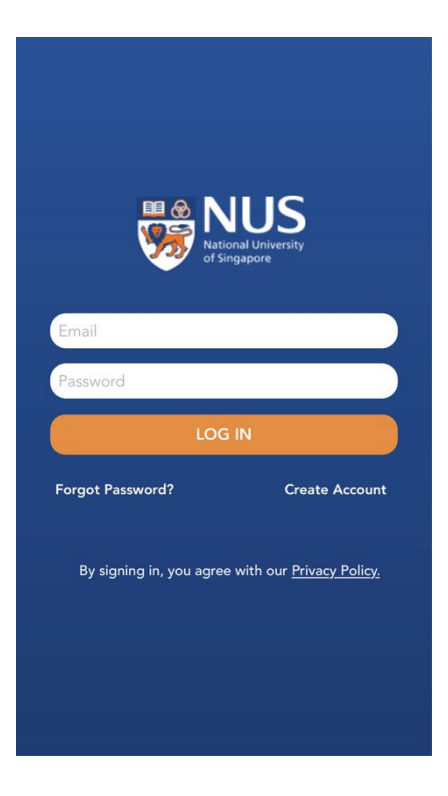

• Tutorial Page will be displayed after login successfully, swipe left to continue.

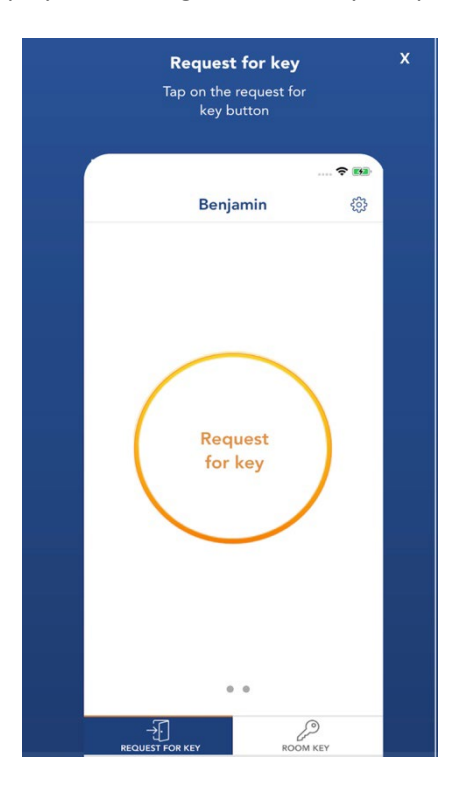

# **4 CHECK-IN**

- Ensure that your Wi-Fi, Bluetooth and Location Services are turned on and Touch ID/Screen Lock or Imprint Sensor is enabled
- To proceed check in, clicks on "Request for Key" button.

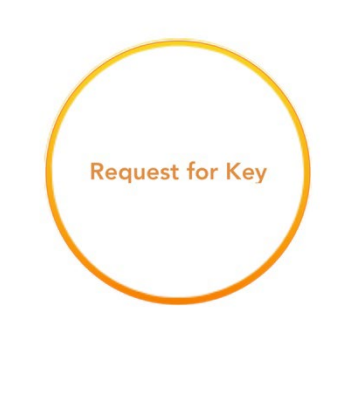

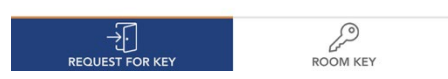

• Scan your fingerprint or key in your phone passcode.

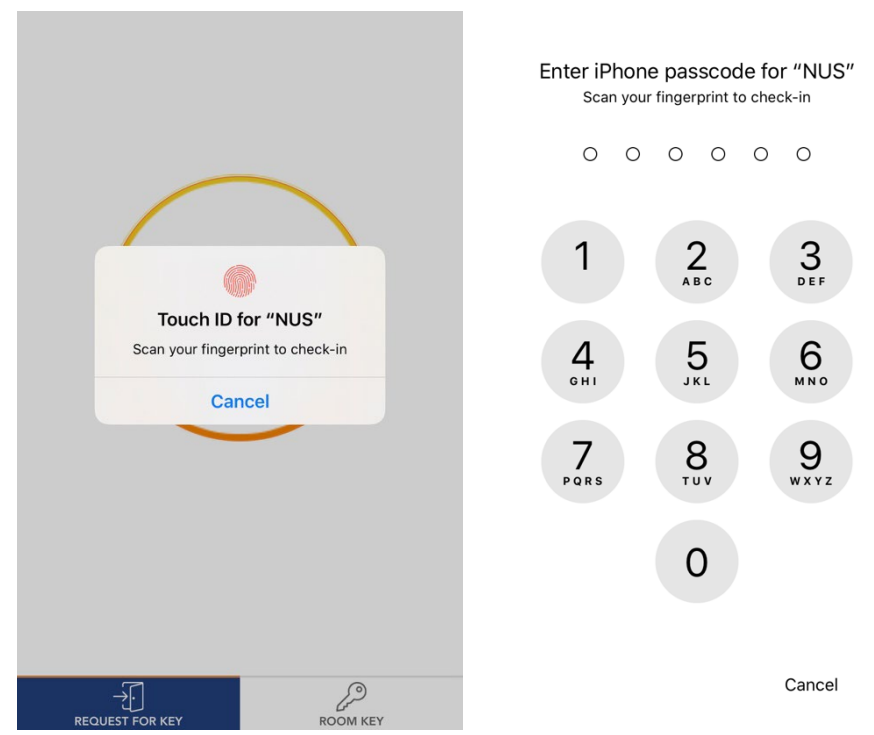

• For Student, app will prompt for entering booking number.

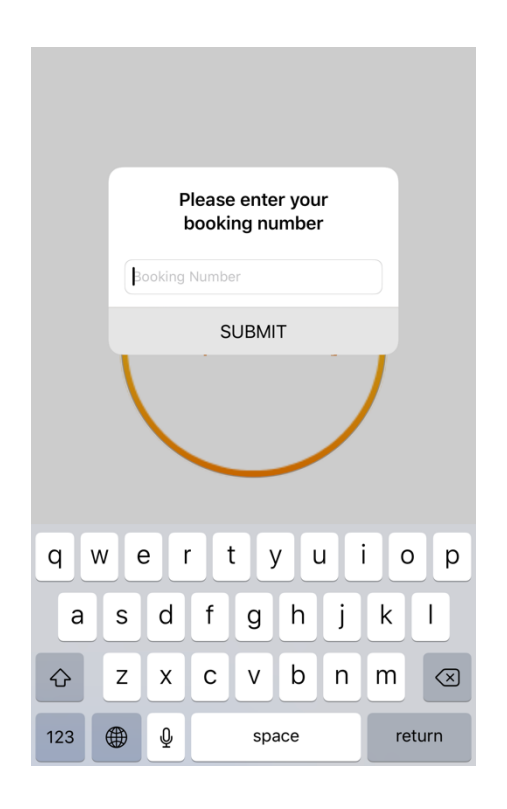

• For Non-student, app will prompt for entering Passport / FIN number, follow by booking number.

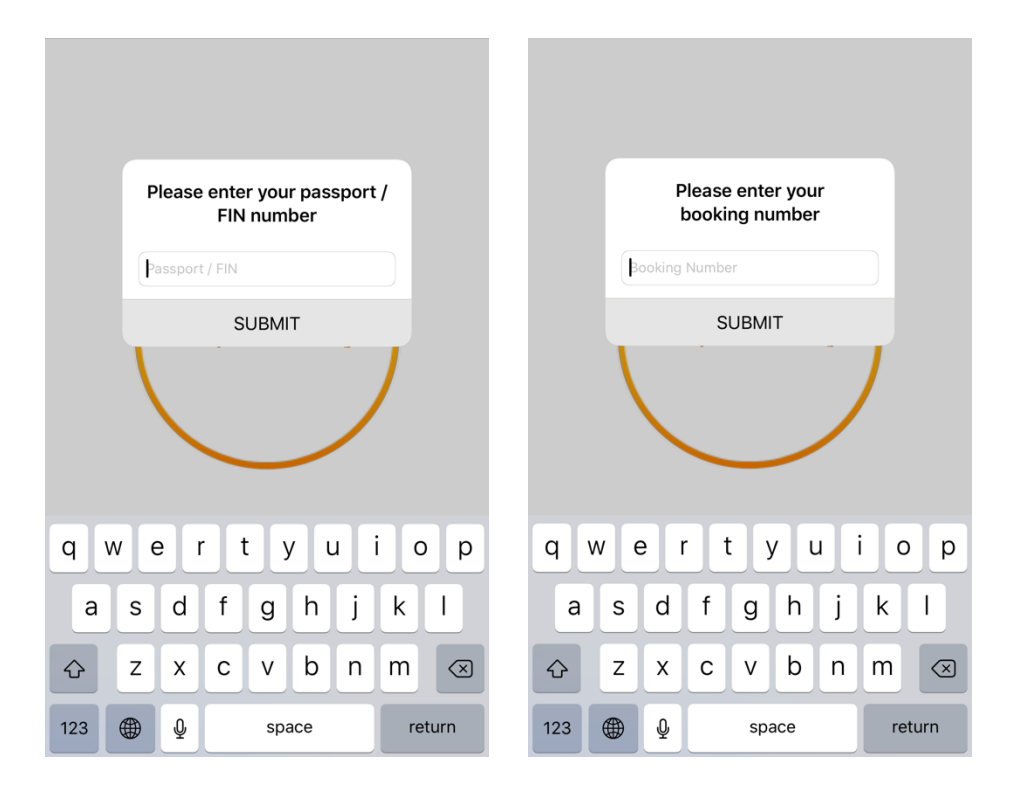

• Clicks on "Submit" button to proceed check in. A success message will be prompted upon submit successful.

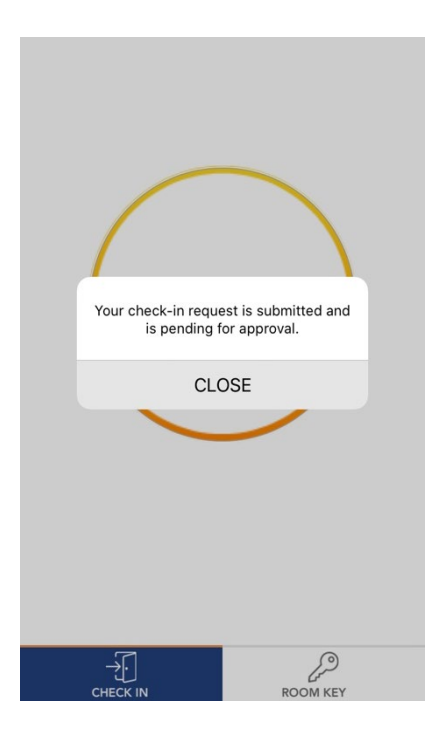

#### **5 ACCESS MOBILE KEY**

• Once request has been approved from AMP dashboard, a success message will be prompted upon key received successfully.

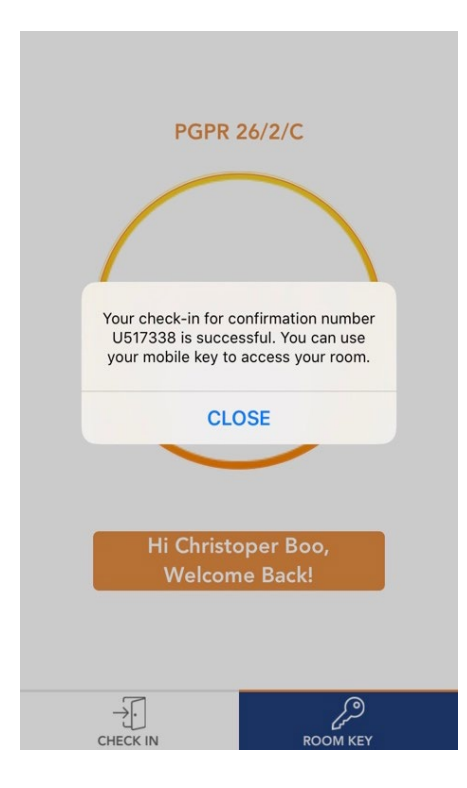

• To unlock the door, at Room Key tab, clicks on "Room Key" button and tap your mobile onto the room lockset or the wall/gate/lift reader.

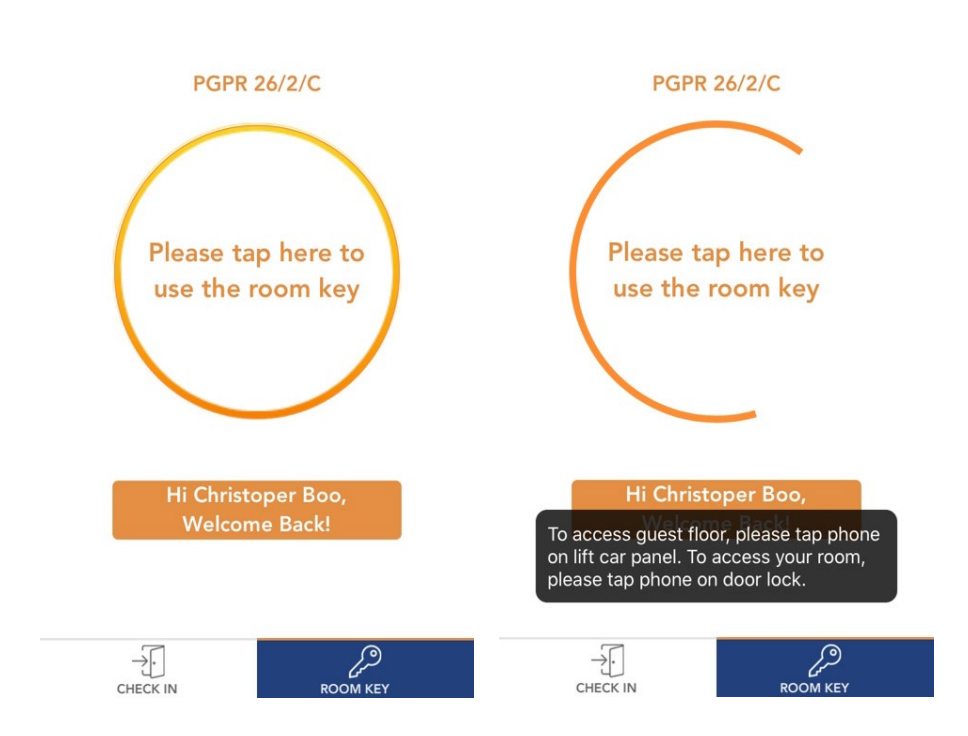

#### **6 RESET PASSWORD**

• To reset password, clicks on "Forget Password" in the login page.

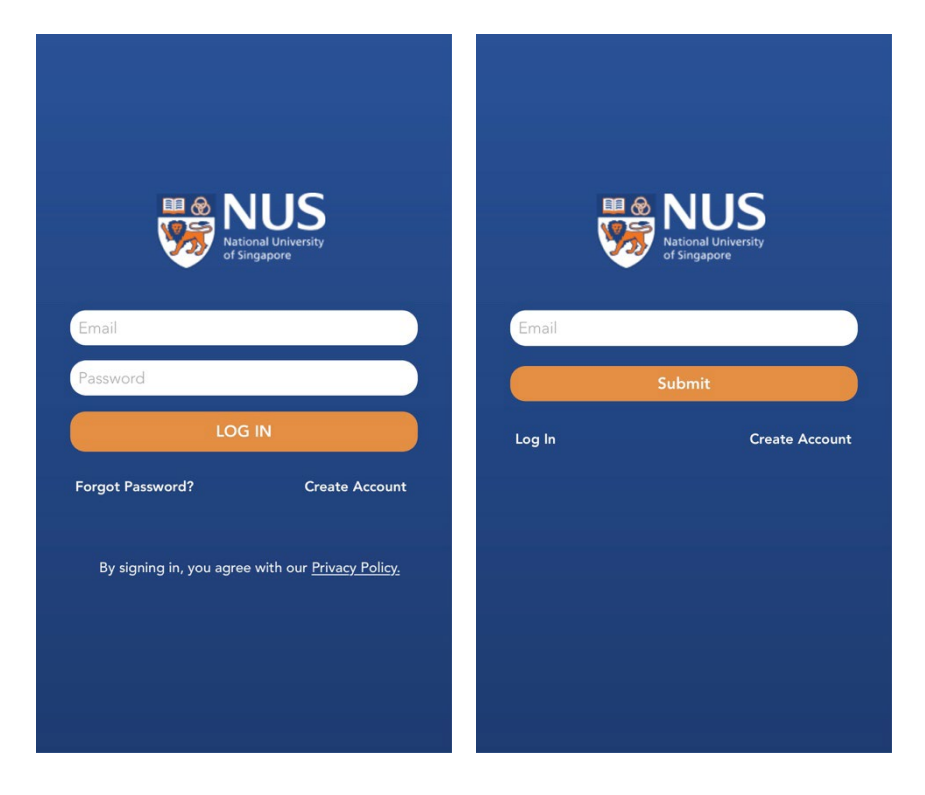

• Enter email address and clicks "Submit". A success message will be prompted upon submit successful.

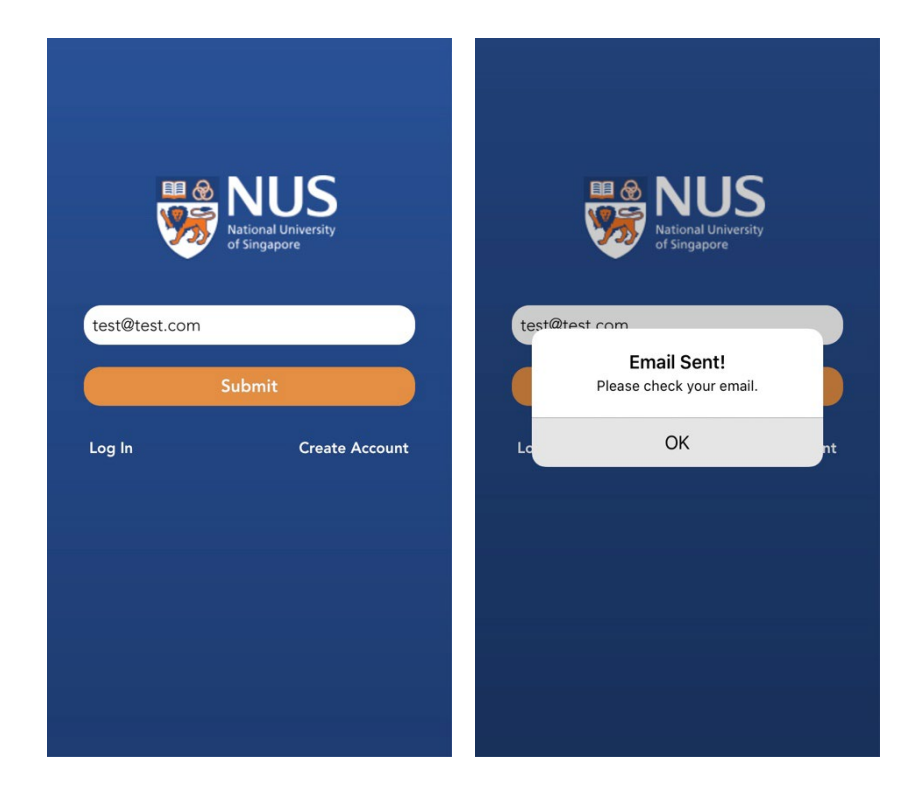

• An email containing the link to reset password will be sent to the email entered in the previous step. Clicks on the provided URL in the email to reset password.

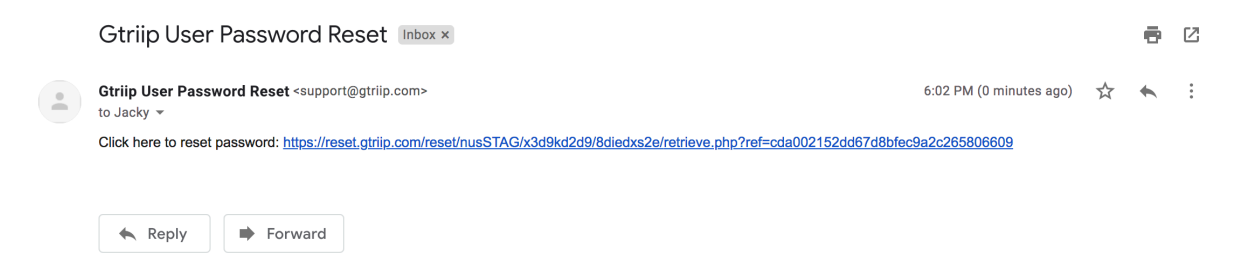

• Enter the new password and clicks on "Reset Password".

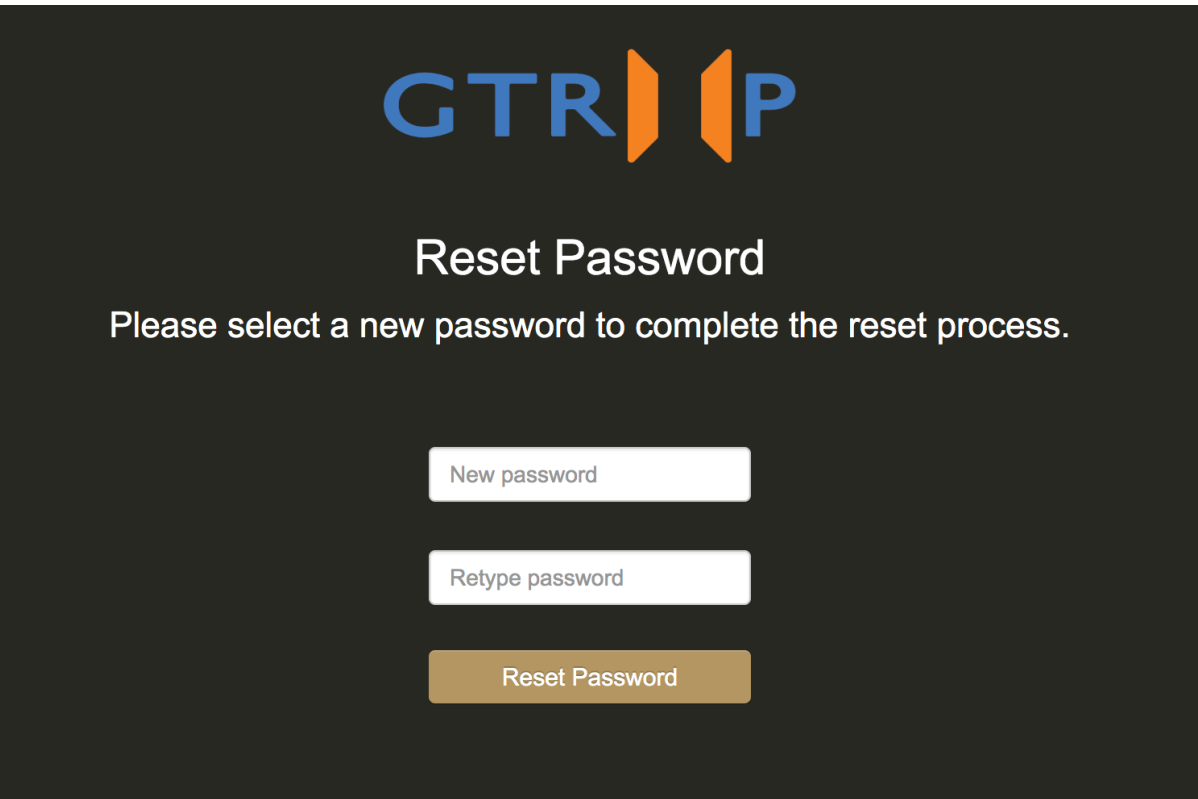

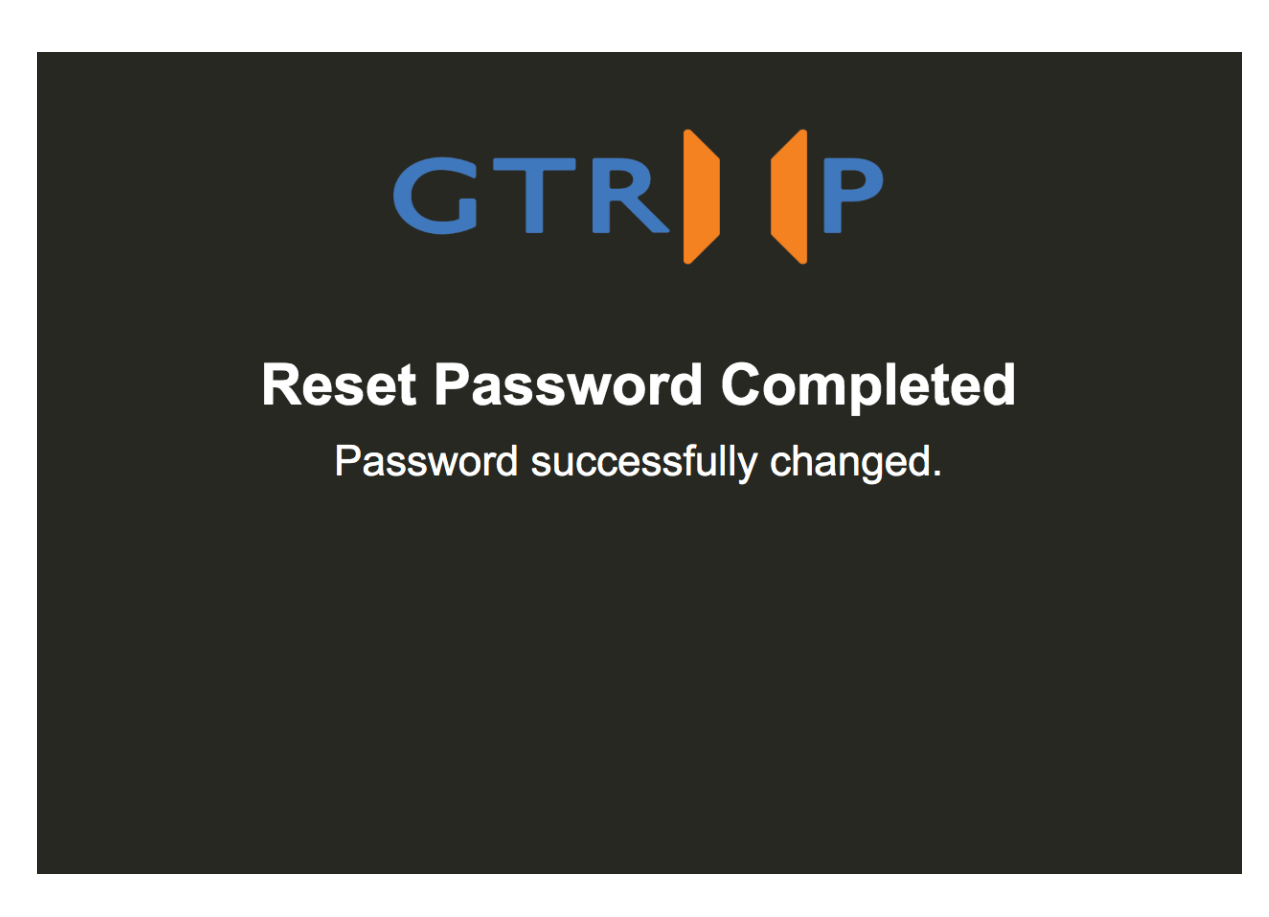

• Login NUS app with the new password

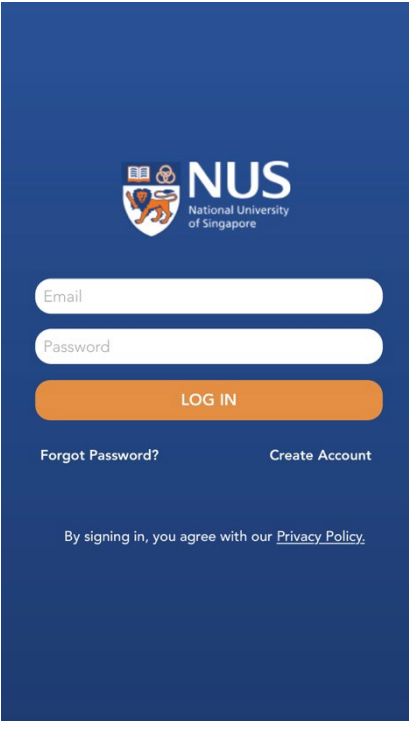